# Guida dell'utility Computer Setup (F10)

Business PC

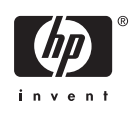

© Copyright 2004–2007 Hewlett-Packard Development Company, L.P. Le informazioni qui contenute sono soggette a modifiche senza preavviso.

Windows e Windows Vista sono entrambi marchi o marchi registrati di Microsoft Corporation negli Stati Uniti e/o in altri Paesi.

Le uniche garanzie su prodotti e servizi HP sono definite nei certificati di garanzia allegati a prodotti e servizi. Nulla di quanto qui contenuto potrà essere interpretato nel senso della costituzione di garanzie accessorie. HP declina ogni responsabilità per errori od omissioni tecniche o editoriali contenuti nella presente guida.

Questo documento contiene informazioni proprietarie protette da copyright. Nessuna parte del documento può essere fotocopiata, riprodotta o tradotta in altra lingua senza la preventiva autorizzazione scritta di Hewlett-Packard Company.

Guida dell'utility Computer Setup (F10)

Business PC

Prima edizione (maggio 2004)

Seconda edizione (settembre 2004)

Terza edizione (maggio 2005)

Quarta edizione (novembre 2005)

Quinta edizione (maggio 2005)

Sesta edizione (agosto 2006)

Settima edizione (gennaio 2007)

Numero di parte del documento: 361206-067

## **Informazioni su questa guida**

La presente guida contiene istruzioni sull'uso di Computer Setup, l'utility per riconfigurare e modificare le impostazioni predefinite del computer in occasione dell'installazione di nuovo hardware e di interventi di manutenzione.

**AVVERTENZA!** Il testo presentato in questo modo indica che la mancata osservanza delle ЛŅ istruzioni potrebbe comportare lesioni fisiche o addirittura la perdita della vita.

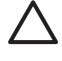

**ATTENZIONE:** Il testo presentato in questo modo indica che la mancata osservanza delle relative istruzioni può causare danni alle apparecchiature o perdite di informazioni.

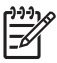

**NOTA:** Il testo presentato in questo modo indica che vengono fornite importanti informazioni supplementari.

# **Sommario**

## Utilizzo dell'utility Computer Setup (F10)

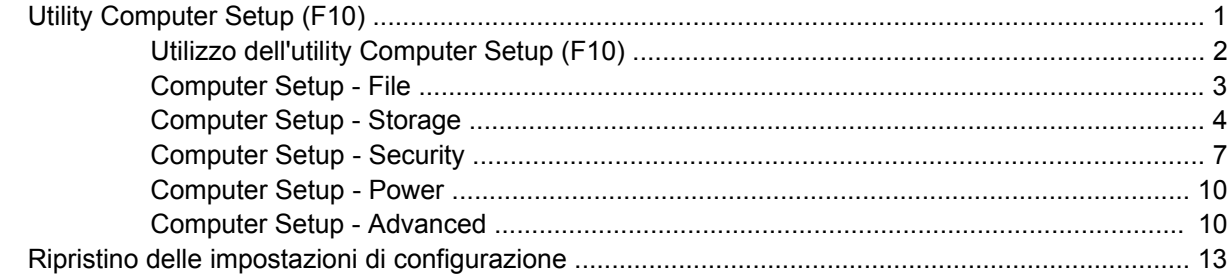

# <span id="page-6-0"></span>**Utilizzo dell'utility Computer Setup (F10)**

## **Utility Computer Setup (F10)**

Con l'utility Computer Setup (F10) è possibile:

- Modificare le impostazioni predefinite di fabbrica.
- Impostare la data e l'ora del sistema.
- Impostare, visualizzare, modificare o verificare la configurazione del sistema, incluse le impostazioni per il processore, la grafica, la memoria, l'audio, la memorizzazione, le comunicazioni e le periferiche di input.
- Modificare l'ordine di avvio delle periferiche avviabili, quali disco fisso, unità a dischetti, dischi ottici e dispositivi flash media USB.
- Attivare il Quick Boot, che è più veloce del Full Boot ma non esegue tutti i test diagnostici durante un Full Boot. È possibile impostare il sistema su:
	- ❑ sempre Quick Boot (default);
	- ❑ periodicamente Full Boot (max. 1 volta al giorno, min. ogni 30 giorni); oppure
	- ❑ sempre Full Boot.
- Selezionare l'attivazione o disattivazione dei messaggi Post per modificare lo stato del display dei messaggi POST (Power-On Self-Test). Con la disattivazione non viene visualizzata la maggior parte dei messaggi POST, come il calcolo della memoria, il nome del prodotto ed altri messaggi che non siano messaggi di errore. Se si verifica un errore POST, l'errore è visualizzato indipendentemente dalla modalità selezionata. Per passare manualmente a Post Messages Enabled (Messaggi Post abilitati) durante il POST, premere qualsiasi tasto (ad eccezione dei tasti da F1 a F12).
- Stabilire un contrassegno proprietà, il cui testo viene visualizzato ad ogni accensione o riavvio del sistema.
- Immettere il contrassegno risorsa o il numero di identificazione della proprietà assegnato a questo computer dalla casa produttrice.
- Abilitare il prompt della password di accensione quando si riavvia il sistema (avviamenti a caldo) e anche durante l'accensione.
- Stabilire una password di configurazione che controlla l'accesso all'utility Computer Setup (F10) e alle impostazioni descritte in questa sezione.
- Proteggere la funzionalità di I/O integrata, incluse le porte seriali, USB o parallele, l'audio o il NIC incorporato, in modo che non ne sia possibile l'utilizzo fino a quando sono non protette.
- <span id="page-7-0"></span>Attivare o disattivare la capacità di avvio dei supporti rimovibili.
- Attivare o disattivare la capacità di scrittura su dischetti di vecchio tipo (se supportata dall'hardware).
- Risolvere errori di configurazione del sistema rilevati ma non corretti automaticamente durante l'autotest di accensione (POST).
- Duplicare la configurazione del sistema salvando i dati su dischetto e ripristinandoli su uno o più computer.
- Eseguire gli autotest su un disco fisso ATA specificato (se la funzione è supportata dal disco).
- Attivare o disattivare la funzione di sicurezza DriveLock (quando supportata dall'unità).

## **Utilizzo dell'utility Computer Setup (F10)**

È possibile accedere a Computer Setup solo accendendo il computer o riavviando il sistema. Per accedere al menu delle utility Computer Setup, completare la procedura seguente:

- **1.** Accendere o riavviare il computer.
- **2.** Non appena il computer si accende, premere F10 quando la spia del monitor diventa verde per accedere a Computer Setup. Se necessario, premere Invio per escludere la schermata del titolo.

∣₩

**NOTA:** Se non viene premuto il tasto F10 al momento opportuno, per poter accedere all'utility sarà necessario riavviare il computer e premere nuovamente F10 quando la spia del monitor diventa verde.

- **3.** Scegliere la lingua e premere Invio.
- **4.** Nel menu Utility di Computer Setup è possibile scegliere tra cinque voci: File, Storage (Memorizzazione), Security (Sicurezza), Power (Alimentazione) e Advanced (Avanzate).
- **5.** Utilizzare i tasti freccia (sinistra e destra) per selezionare la voce di interesse. Con i tasti freccia (su e giù) selezionare un'opzione, quindi premere Invio. Per ritornare al menu delle utility Computer Setup, premere il tasto Esc.
- **6.** Per applicare e salvare le modifiche, selezionare **File** > **Save Changes and Exit** (Salva modifiche ed esci).
	- Se sono state effettuate modifiche che non si desidera applicare, selezionare **Ignore Changes and Exit** (Ignora modifiche ed esci).
	- Per ripristinare le impostazioni di fabbrica o le impostazioni predefinite precedentemente salvate (in alcuni modelli), selezionare **Apply Defaults and Exit** (Applica impostazioni predefinite ed esci). Questa opzione ripristina i valori predefiniti originali di fabbrica del sistema.

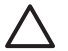

**ATTENZIONE:** NON spegnere il computer mentre il ROM sta memorizzando le modifiche a Computer Setup (F10) perché potrebbero verificarsi problemi a livello di CMOS. Per sicurezza arrestare il computer solo dopo essere usciti dalla schermata F10 Setup.

#### **Tabella 1 Utility Computer Setup (F10)**

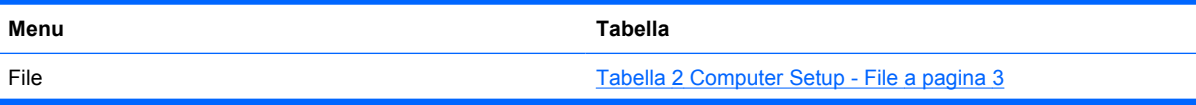

#### <span id="page-8-0"></span>**Tabella 1 Utility Computer Setup (F10) (continua)**

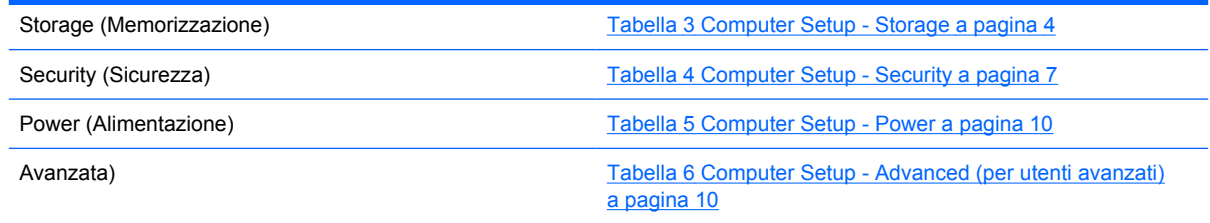

## **Computer Setup - File**

 $\frac{1}{2}$ **NOTA:** Il supporto di specifiche opzioni di Computer Setup può variare a seconda della configurazione hardware.

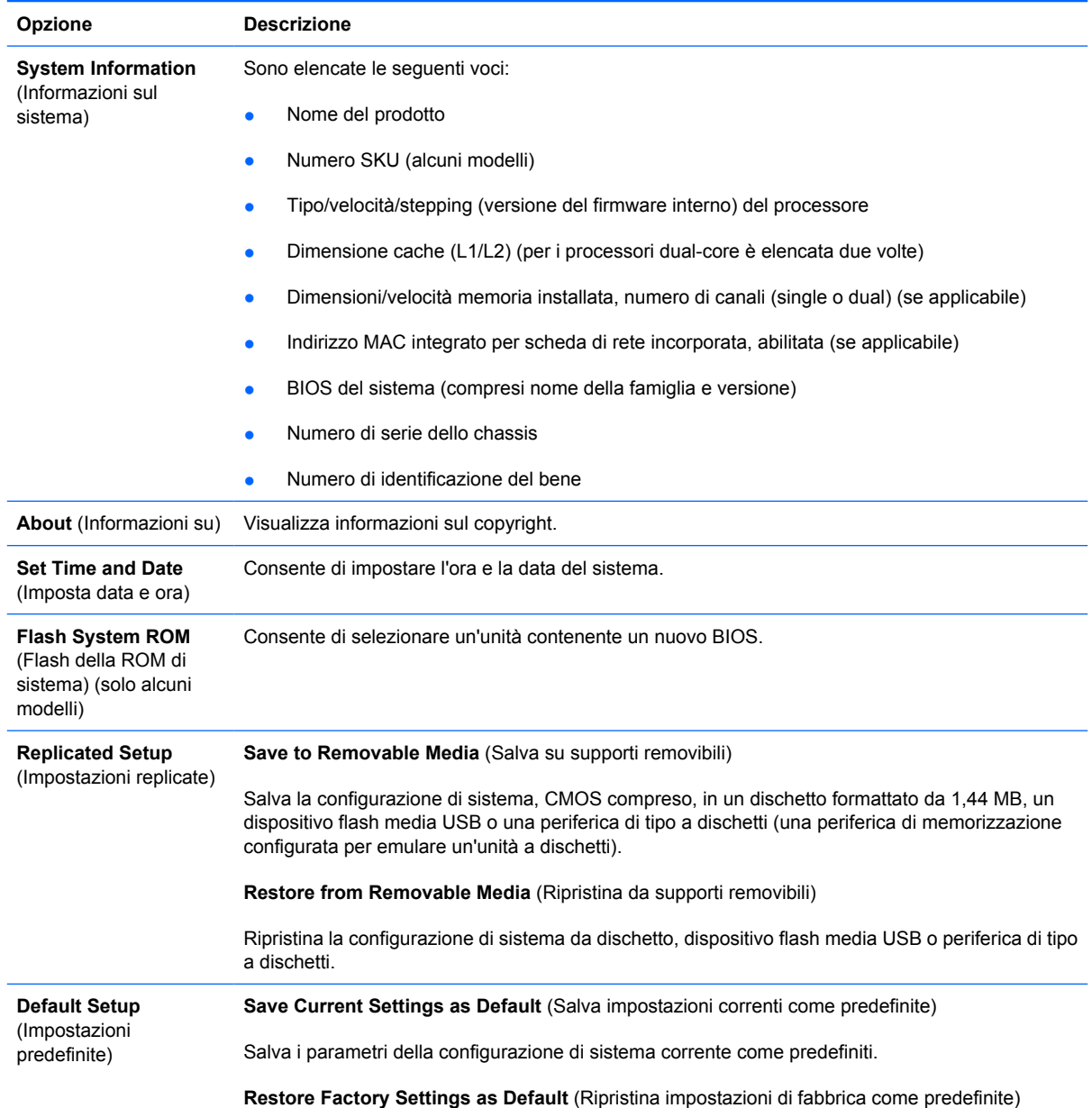

#### **Tabella 2 Computer Setup - File**

#### <span id="page-9-0"></span>**Tabella 2 Computer Setup - File (continua)**

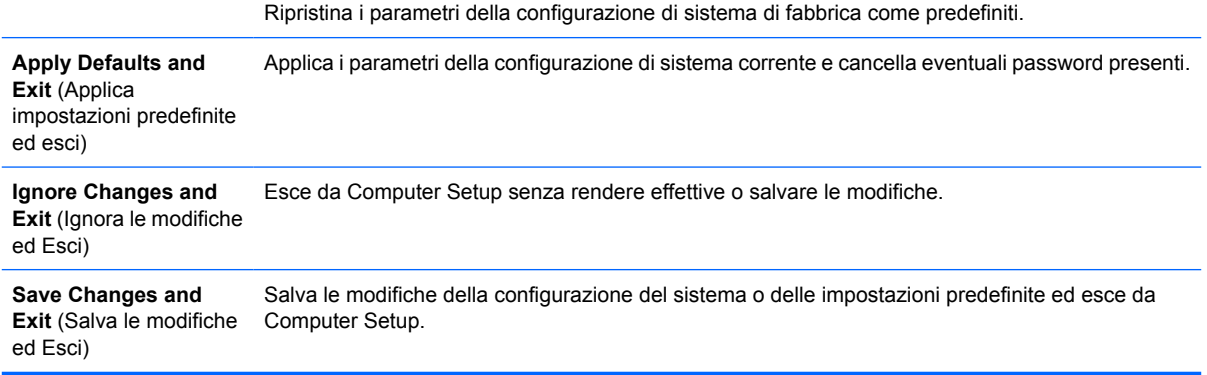

## **Computer Setup - Storage**

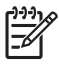

**NOTA:** Il supporto di specifiche opzioni di Computer Setup può variare a seconda della configurazione hardware.

#### **Tabella 3 Computer Setup - Storage**

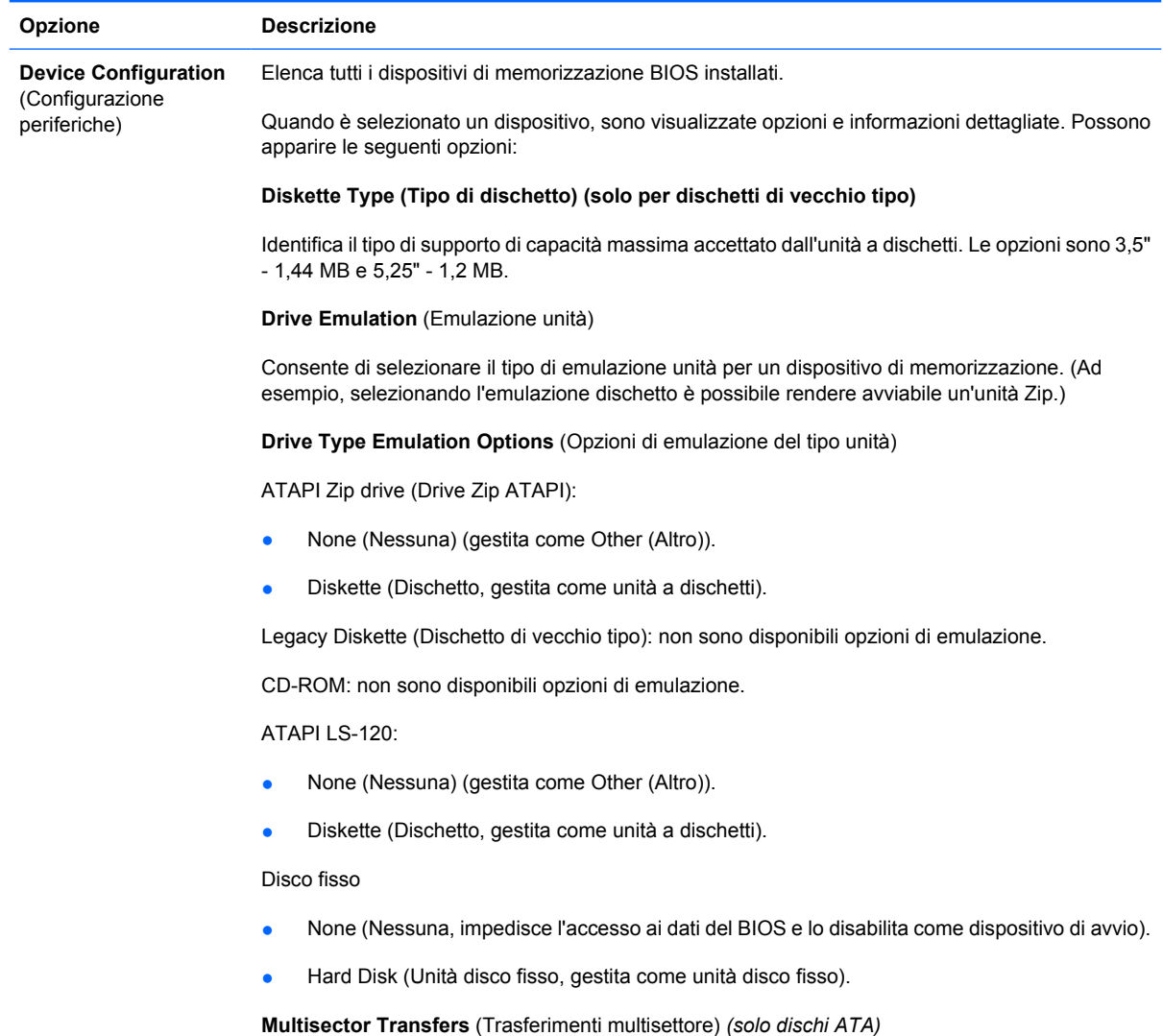

Specifica il numero di settori che sono trasferiti per operazione PIO a più settori. Opzioni possibili (salvo caratteristiche del disco): Disabled (Disabilitato), 8 e 16.

**Transfer Mode** (Modalità di trasferimento) *(solo unità IDE*)

Specifica la modalità di trasferimento dati attiva. Le opzioni (soggetti a capacità del dispositivo) sono PIO 0, Max PIO, Enhanced DMA, Ultra DMA 0 e Max UDMA.

**Translation Mode** (Modalità di traduzione) *(solo unità ATA*)

Consente di selezionare la modalità di traduzione da utilizzare per il dispositivo. In questo modo si consente al BIOS di accedere a dischi partizionati e formattati su altri sistemi (funzione utile per utenti di vecchie versioni UNIX, ad es. SCO UNIX versione 3.2). Le opzioni sono Automatic (Automatico), Bit-Shift, LBA Assisted (LBA assistita), User (Utente) e Off (Disattivato).

**ATTENZIONE:** Di solito, la modalità di traduzione selezionata automaticamente dal BIOS non va modificata. Se la modalità di traduzione selezionata non è compatibile con la modalità di traduzione che era attiva quando il disco è stato partizionato e formattato, i dati sul disco sono inaccessibili.

**Translation Parameters** (Parametri di traduzione) *(solo dischi ATA)*

**NOTA:** Questa funzione appare solo se è selezionata la modalità di traduzione User (Utente).

Consente di specificare i parametri (cilindri logici, testine e settori per traccia) utilizzati dal BIOS per tradurre le richieste di I/O del disco (dal sistema operativo o da un'applicazione) in termini accettabili dall'unità disco fisso. Il numero di cilindri logici (Logical cylinders) non può superare 1024. Il numero di testine (Heads) non può superare 256. Il numero di settori per traccia (Sectors per track) non può superare 63. Tali campi sono visibili e modificabili solo quando la modalità di traduzione dell'unità è impostata ad User.

**Default Values IDE/SATA** (Valori predefiniti IDE/SATA)

Consente di specificare i valori predefiniti per le funzioni Multisector Transfers, Transfer Mode e Translation Mode per i dispositivi ATA.

**Storage Options** (Opzioni di memorizzazione) **Removable Media Boot** (Avvio supporti rimovibili) Abilita/disabilita la possibilità di avviare il sistema da supporti rimovibili. **Legacy Diskette Write** (Scrittura su dischetti di vecchio tipo) Abilita/disabilita la possibilità di scrivere su dischetti di vecchio tipo.

**NOTA:** Dopo aver salvato le modifiche a Removable Media Write, il computer si riavvia. Spegnere, e quindi accendere, manualmente il computer.

#### **BIOS DMA Data Transfers** (Trasferimenti dati BIOS DMA)

Consente di controllare in che modo vengono elaborate le richieste di I/O del disco BIOS. Se è selezionato Enable (Abilita), il BIOS elaborerà le richieste di lettura e scrittura del disco ATA con trasferimenti di dati DMA. Se è selezionato **Disable** (Disabilita), il BIOS elaborerà le richieste di lettura e scrittura del disco ATA con trasferimenti di dati PIO.

**SATA Emulation** (Emulazione SATA)

Consente di scegliere in che modo il sistema operativo può accedere al controller e alle periferiche SATA. Esistono fino a tre opzioni supportate: IDE, RAID e AHCI.

IDE è l'opzione predefinita. Utilizzare questa opzione per le configurazioni "normali" (non RAID, non AHCI).

Selezionare l'opzione RAID per abilitare gli accessi DOS e di avvio ai volumi RAID. Utilizzare quest'opzione per le configurazioni RAID in ambiente Windows 2000, XP o Vista con il driver RAID appropriato.

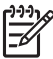

**NOTA:** È necessario installare il driver RAID prima di tentare l'avvio da un volume RAID. Se si tenta l'avvio da un volume RAID senza che sia installato il driver richiesto, si verificherà l'arresto anomalo del sistema (schermata blu). Si consiglia inoltre di non selezionare l'opzione RAID quando la funzione DriveLock è abilitata su una qualsiasi unità disco fisso collegata, poiché in tal modo le unità resterebbero bloccate e inaccessibili nel corso dei successivi riavvii, finché non verrà selezionata un'altra modalità di emulazione SATA.

Per ulteriori informazioni su RAID, consultare *Redundant Array of Independent Disks (RAID) on dc7700 and dx7300 Business Desktops Using Intel Matrix Storage Manager* sul sito<http://www.hp.com/support>. Selezionare il paese e la lingua, scegliere **Visualizzazione delle informazioni sul supporto e la risoluzione dei problemi**, immettere il numero di modello del computer e premere Invio. Nella categoria **Risorse**, fare clic su **Manuali (guide, supplementi, addendum, ecc.)**. In **Accesso rapido alle guide per categoria**, fare clic su **White paper**.

Selezionare l'opzione **AHCI** per abilitare gli accessi DOS e di avvio ai dispositivi SATA mediante l'interfaccia AHCI. Selezionare questa modalità se il sistema operativo di destinazione supporta l'accesso ai dispositivi SATA tramite AHCI (ad esempio, Windows Vista) e si desidera attivare gli accessi AHCI.

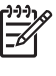

**NOTA:** Windows 2000 e Windows XP richiedono un driver di terzi per accedere ai dispositivi SATA mediante l'interfaccia AHCI. Se si tenta l'avvio di uno di questi sistemi operativi in modalità AHCI senza che sia installato il driver richiesto, si verificherà l'arresto anomalo del sistema (schermata blu).

#### **SATA 0 and 2** (SATA 0 e 2)

Consente di abilitare o disabilitare gli accessi DOS e di avvio al canale primario del primo controller SATA. Questa funzione si applica solo quando il valore dell'opzione SATA Emulation è IDE.

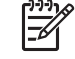

**NOTA:** I sistemi operativi avanzati come Windows potrebbero riabilitare il canale.

#### **SATA 1 and 3** (SATA 1 e 3)

Consente di abilitare o disabilitare gli accessi DOS e di avvio al canale secondario del primo controller SATA. Questa funzione si applica solo quando il valore dell'opzione SATA Emulation è IDE.

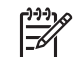

**NOTA:** I sistemi operativi avanzati come Windows potrebbero riabilitare il canale.

#### **SATA 4** (alcuni modelli)

Consente di abilitare o disabilitare gli accessi DOS e di avvio al canale primario del secondo controller SATA. Questa funzione si applica solo quando il valore dell'opzione SATA Emulation è IDE.

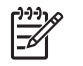

**NOTA:** I sistemi operativi avanzati come Windows potrebbero riabilitare il canale.

#### **SATA 5** (alcuni modelli)

Consente di abilitare o disabilitare gli accessi DOS e di avvio al canale secondario del secondo controller SATA. Questa funzione si applica solo quando il valore dell'opzione SATA Emulation è IDE.

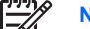

**NOTA:** I sistemi operativi avanzati come Windows potrebbero riabilitare il canale.

#### <span id="page-12-0"></span>**Tabella 3 Computer Setup - Storage (continua)**

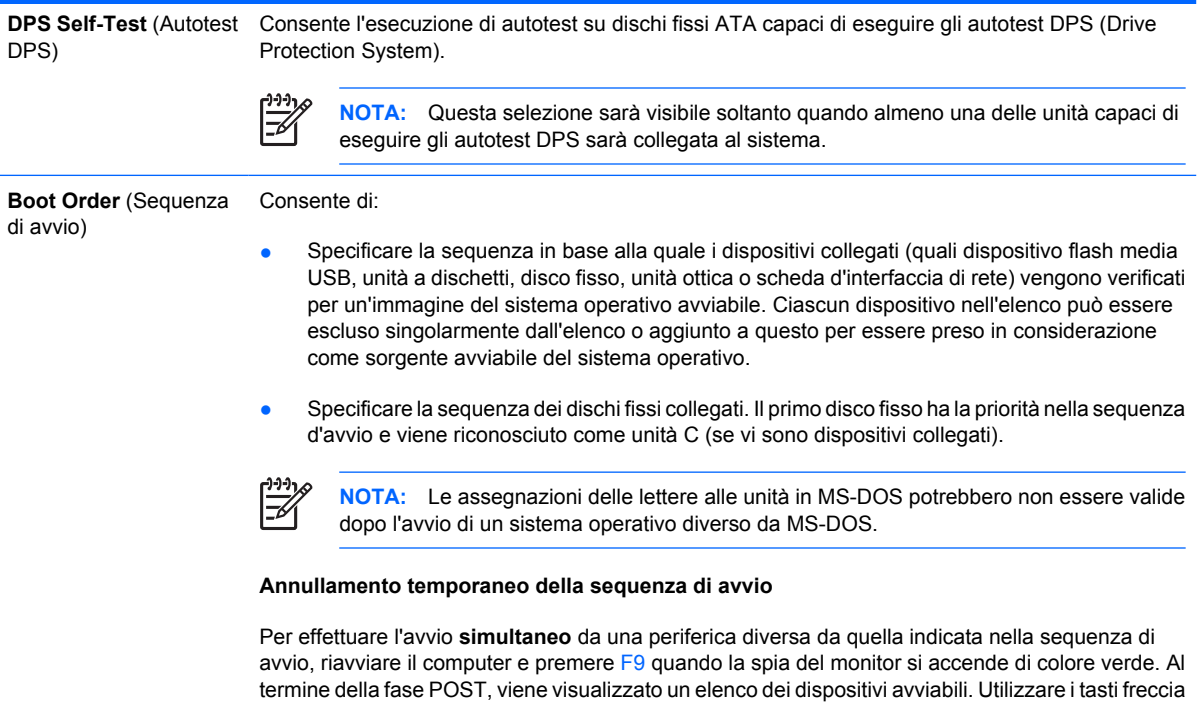

## **Computer Setup - Security**

|ૐ

**NOTA:** Il supporto di specifiche opzioni di Computer Setup può variare a seconda della configurazione hardware.

dispositivo non predefinito selezionato.

per selezionare il dispositivo avviabile e premere Invio. Per questa sola volta il computer si avvia dal

#### **Tabella 4 Computer Setup - Security**

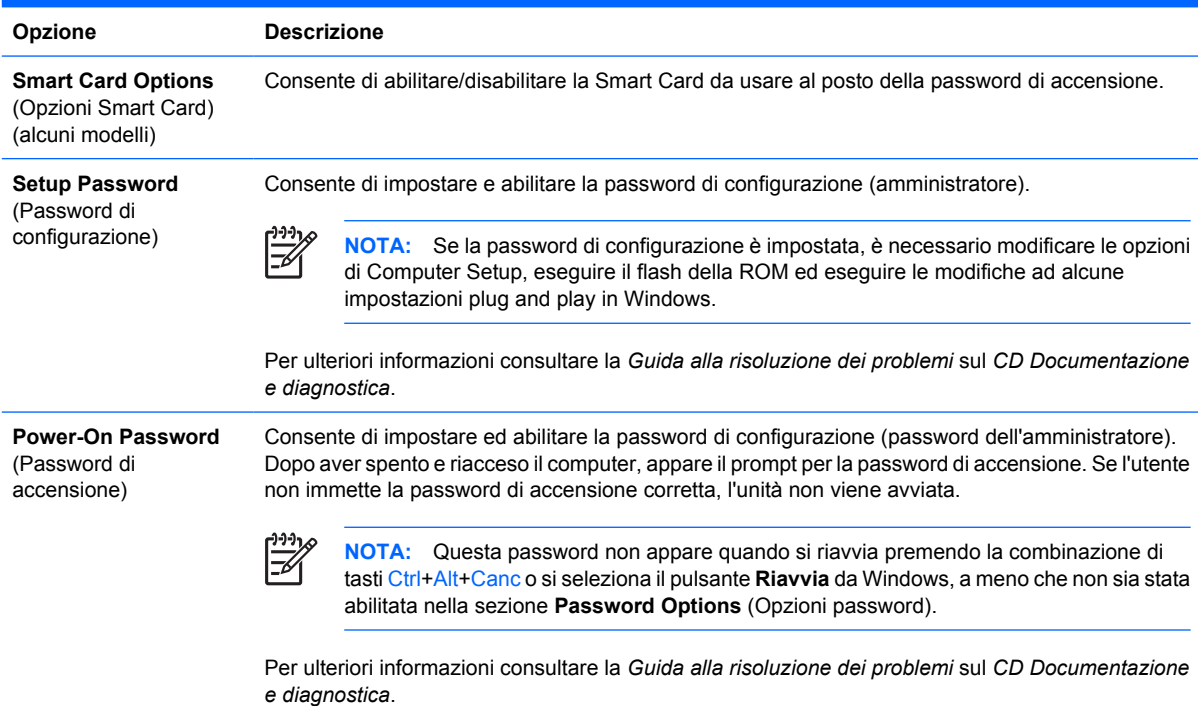

## **Tabella 4 Computer Setup - Security (continua)**

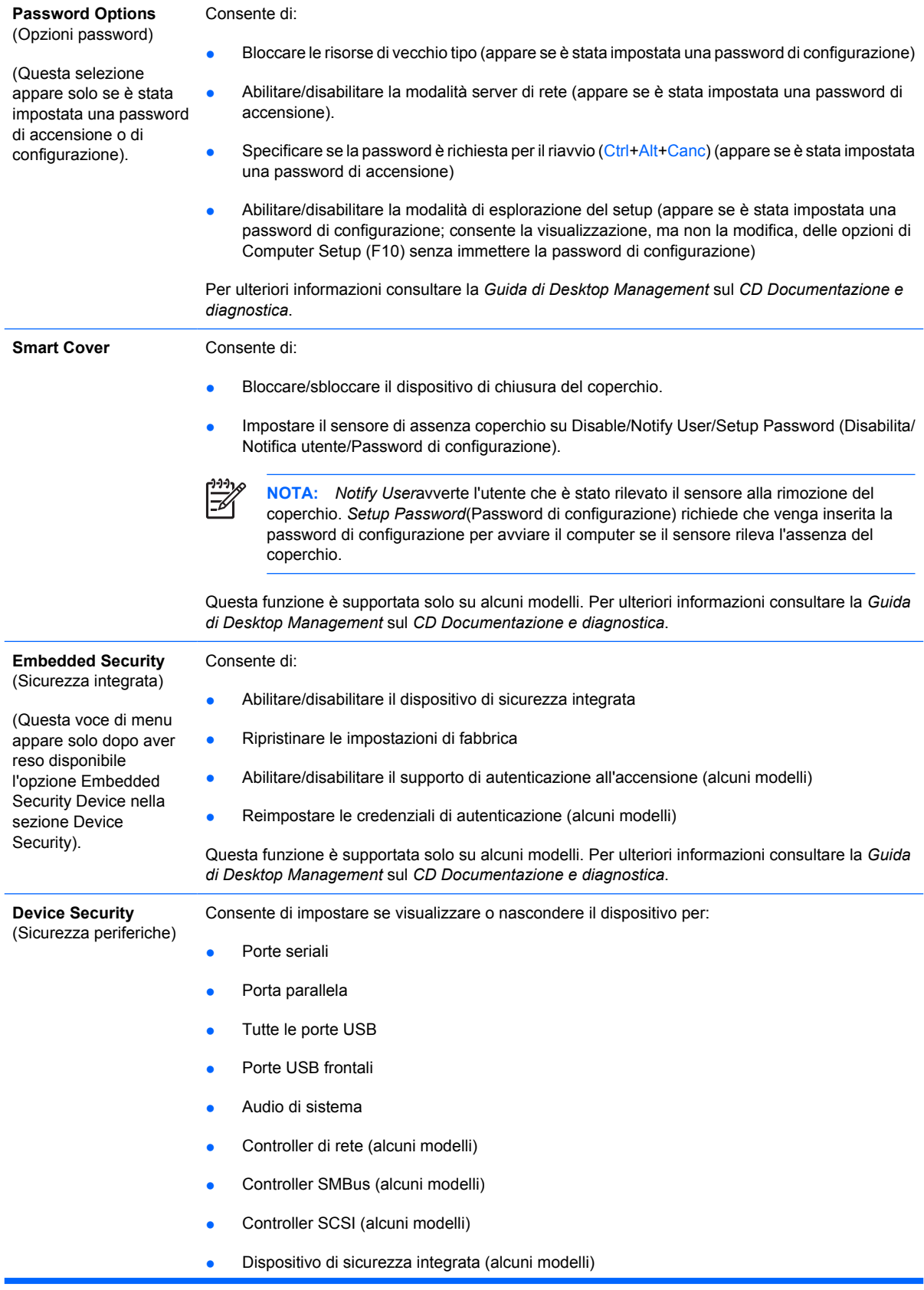

## **Tabella 4 Computer Setup - Security (continua)**

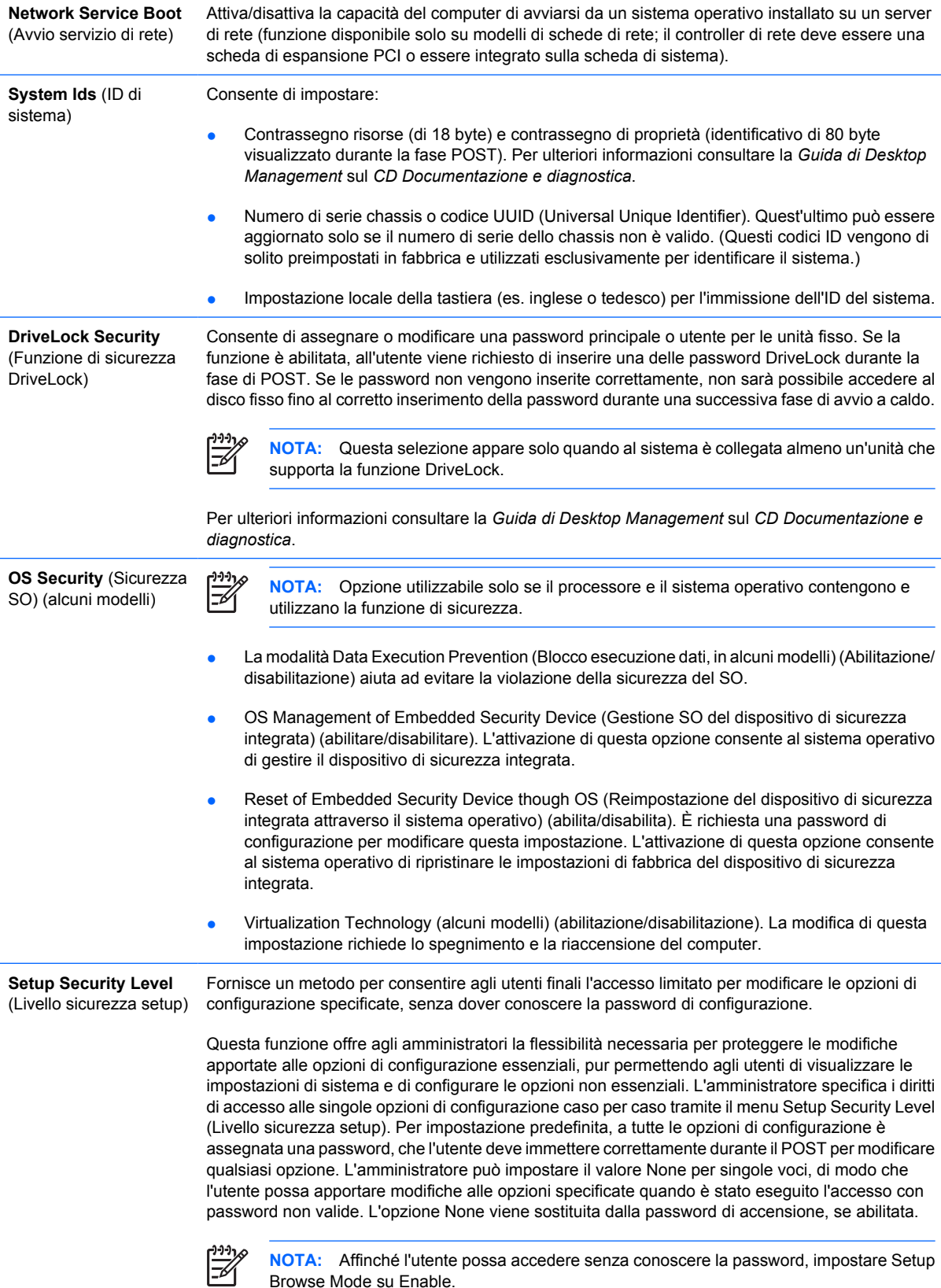

## <span id="page-15-0"></span>**Computer Setup - Power**

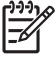

**NOTA:** Il supporto di specifiche opzioni di Computer Setup può variare a seconda della configurazione hardware.

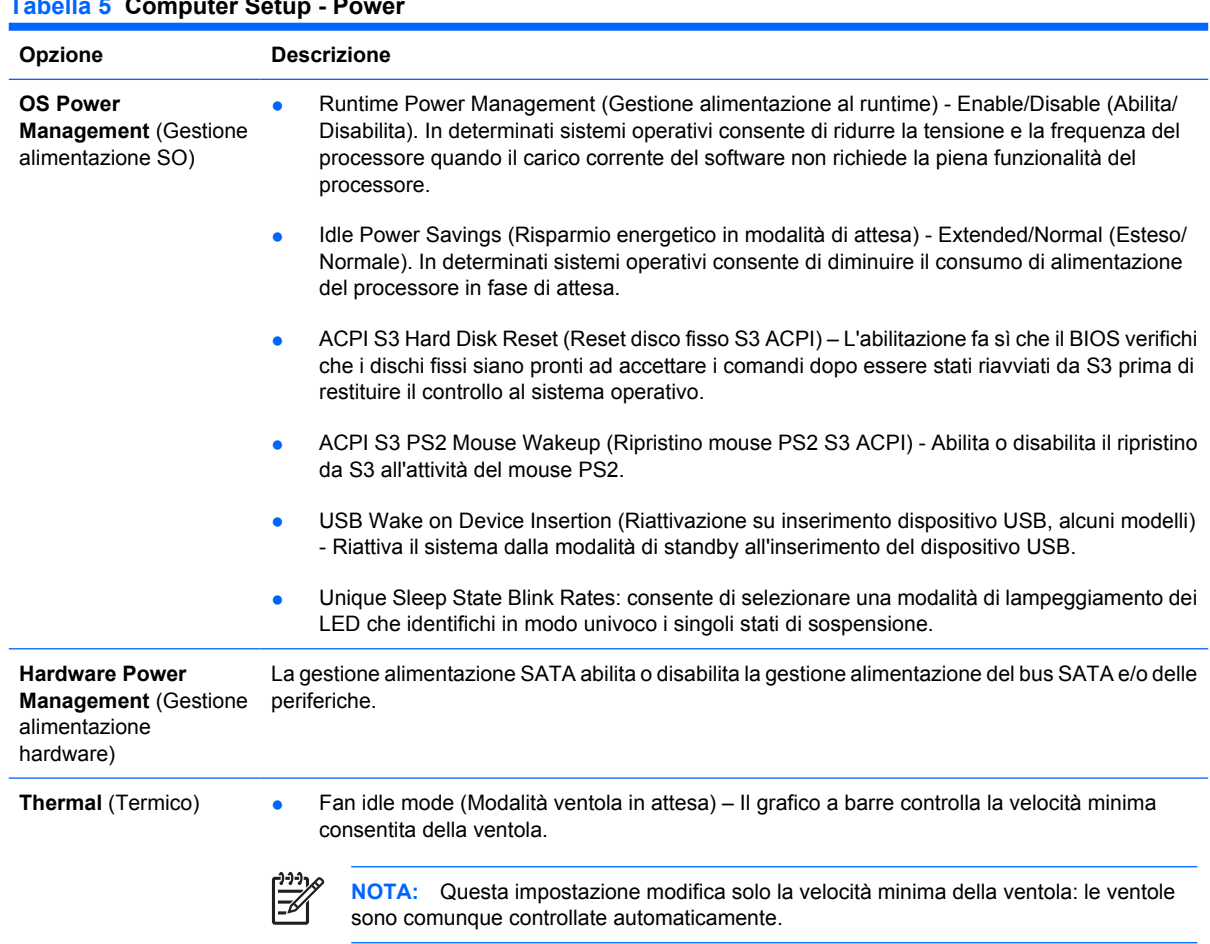

## **Tabella 5 Computer Setup - Power**

## **Computer Setup - Advanced**

**NOTA:** Il supporto di specifiche opzioni di Computer Setup può variare a seconda della configurazione hardware.

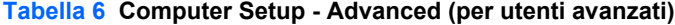

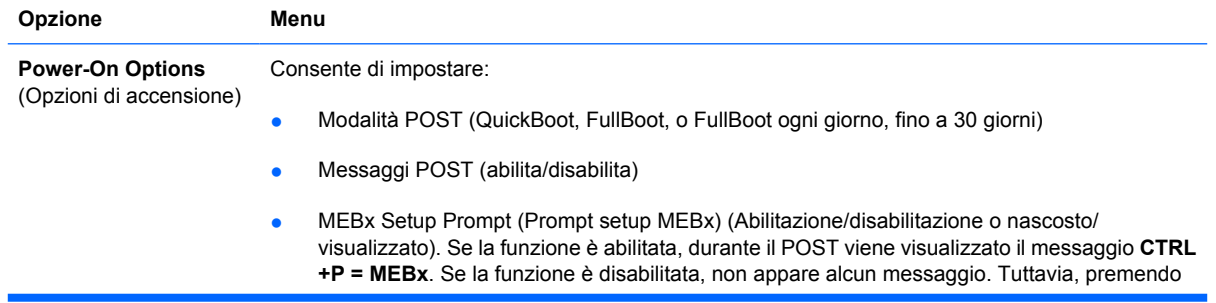

Ctrl+P è comunque possibile accedere alla utility di setup ME BIOS Extension, utilizzata per configurare le impostazioni di gestibilità.

- Prompt F9 (abilitazione/disabilitazione o nascosto/visualizzato). Se la funzione è abilitata, durante il POST viene visualizzato il messaggio **F9 = Boot Menu (Menu di avvio)**. Se la funzione è disabilitata, non appare alcun messaggio. Tuttavia, premendo F9 si può accedere alla schermata del menu Shortcut Boot [Order] (Scorciatoia Sequenza di avvio). Per ulteriori informazioni vedere **Storage** (Memorizzazione) > **Boot Order** (Sequenza di avvio).
- Prompt F10 (Abilitazione/disabilitazione o nascosto/visualizzato). Se la funzione è abilitata, durante il POST viene visualizzato il messaggio **F10 = Setup**. Se la funzione è disabilitata, non appare alcun messaggio. Tuttavia, premendo F10 si può accedere alla schermata di Setup.
- Prompt F11 (nascosto/visualizzato). Se la funzione viene impostata su visualizzato, durante il POST verrà visualizzato il messaggio **F11 = Setup**. Nascondere questa funzione impedirà la visualizzazione del messaggio. Tuttavia, premendo F11 è possibile tentare l'avvio della partizione HP Backup and Recovery. Per ulteriori informazioni vedere **Supporto Factory Recovery Boot**.
- Prompt F12 (Abilitazione/disabilitazione o nascosto/visualizzato). Se la funzione è abilitata, durante il POST viene visualizzato il messaggio **F12 = Rete**. Se la funzione è disabilitata, non appare alcun messaggio. Tuttavia, premendo F12 si può forzare il sistema a tentare l'avvio dalla rete.
- Per ulteriori informazioni vedere Supporto Factory Recovery Boot (abilita/disabilita). Abilitando questa funzione verrà visualizzato un prompt aggiuntivo, **F11 = Ripristino**, durante la fase di POST sui sistemi con il software HP Backup and Recovery installato e configurato per eseguire il ripristino dall'apposita partizione sull'unità disco rigido. Premendo F11 causerà l'avvio della partizione si ripristino e avvierà HP Backup and Recovery. Il prompt **F11 = ripristino** può essere nascosto tramite l'opzione prompt F11 (nascosto/visualizzato) (vedere sopra).
- Prompt ROM opzionali (abilita/disabilita) Se questa funzione è abilitata il sistema visualizza un messaggio prima di caricare le ROM opzionali. (Questa funzione è supportata solo su alcuni modelli).
- Remote wakeup boot source remote server/local hard drive- Origine di avvio riattivazione remota - server remoto/disco fisso locale)
- After Power Loss (off/on/previous state) (Dopo l'interruzione di alimentazione (off/on/stato precedente)): Impostare questa opzione su **on**:
	- Off il computer resta spento quando viene ripristinata l'alimentazione.
	- On il computer si accende automaticamente non appena viene ripristinata l'alimentazione.
	- On consente di accendere un computer collegato a una presa multipla mediante l'interruttore posto su di essa.
	- Previous state il computer si accende automaticamente non appena viene ripristinata l'alimentazione (se il sistema era acceso al momento della caduta di alimentazione).

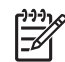

**NOTA:** Se il computer viene spento usando l'interruttore della presa multipla, non sarà possibile usare la funzione sospendi/sleep o le funzioni di Gestione remota.

- POST Delay (Ritardo POST) (Nessuno, 5, 10, 15 o 20 secondi). Abilitando questa funzione viene aggiunto al processo POST un ritardo specificato dall'utente. In alcuni casi, il ritardo è necessario per unità disco fisso su alcune schede PCI che entrano in rotazione molto lentamente, per cui non sono disponibili per il riavvio al termine delle attività POST. Il ritardo POST concede anche più tempo per selezionare F10 per accedere a Computer (F10) Setup.
- Limit CPUID Maximum Value to 3 (Limite valore massimo CPUID a 3) Riduce il numero di funzioni CPUID riportate dal microprocessore. Abilitare questa funzione in caso di avvio su Windows NT.

### **Tabella 6 Computer Setup - Advanced (per utenti avanzati) (continua)**

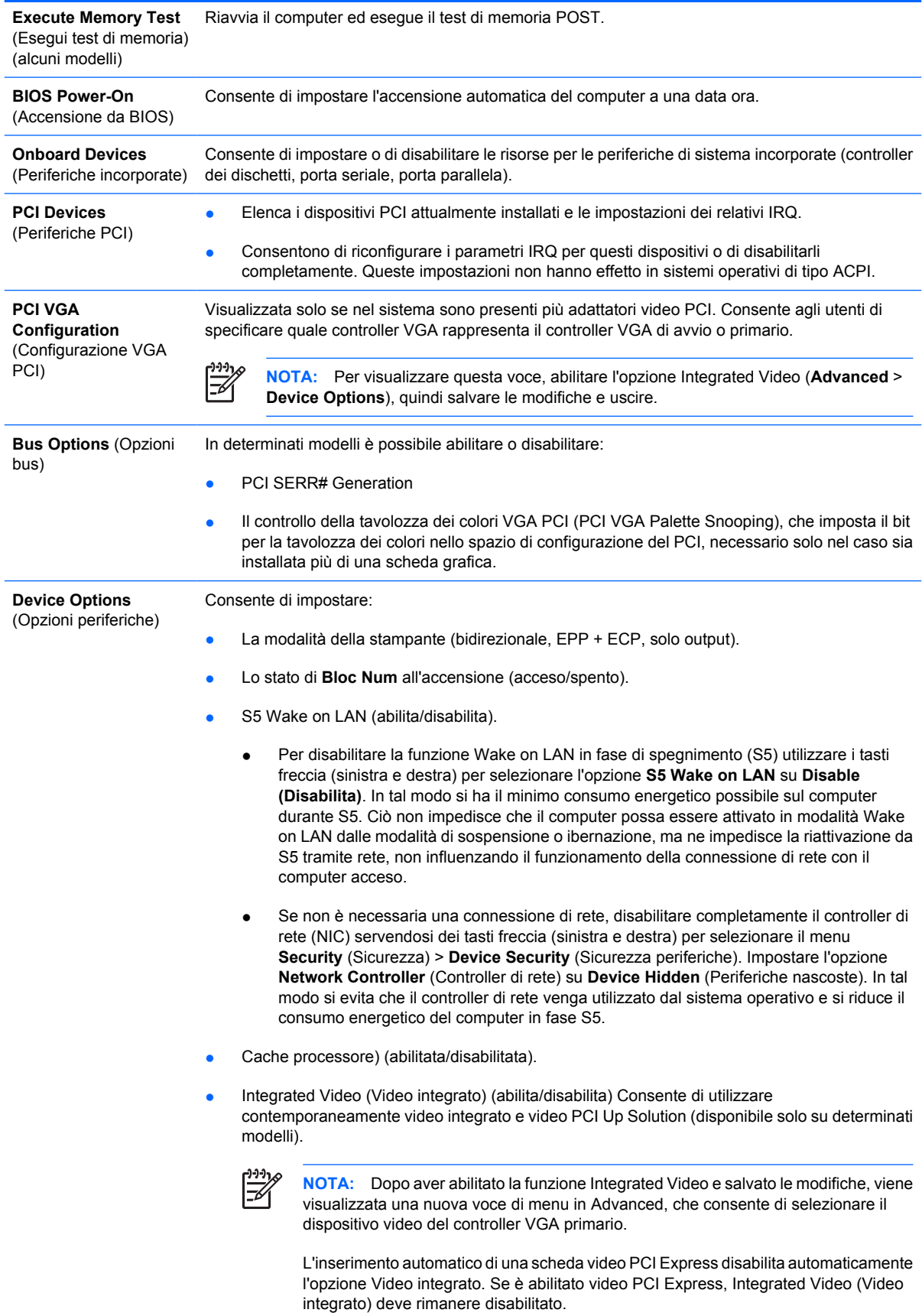

#### <span id="page-18-0"></span>**Tabella 6 Computer Setup - Advanced (per utenti avanzati) (continua)**

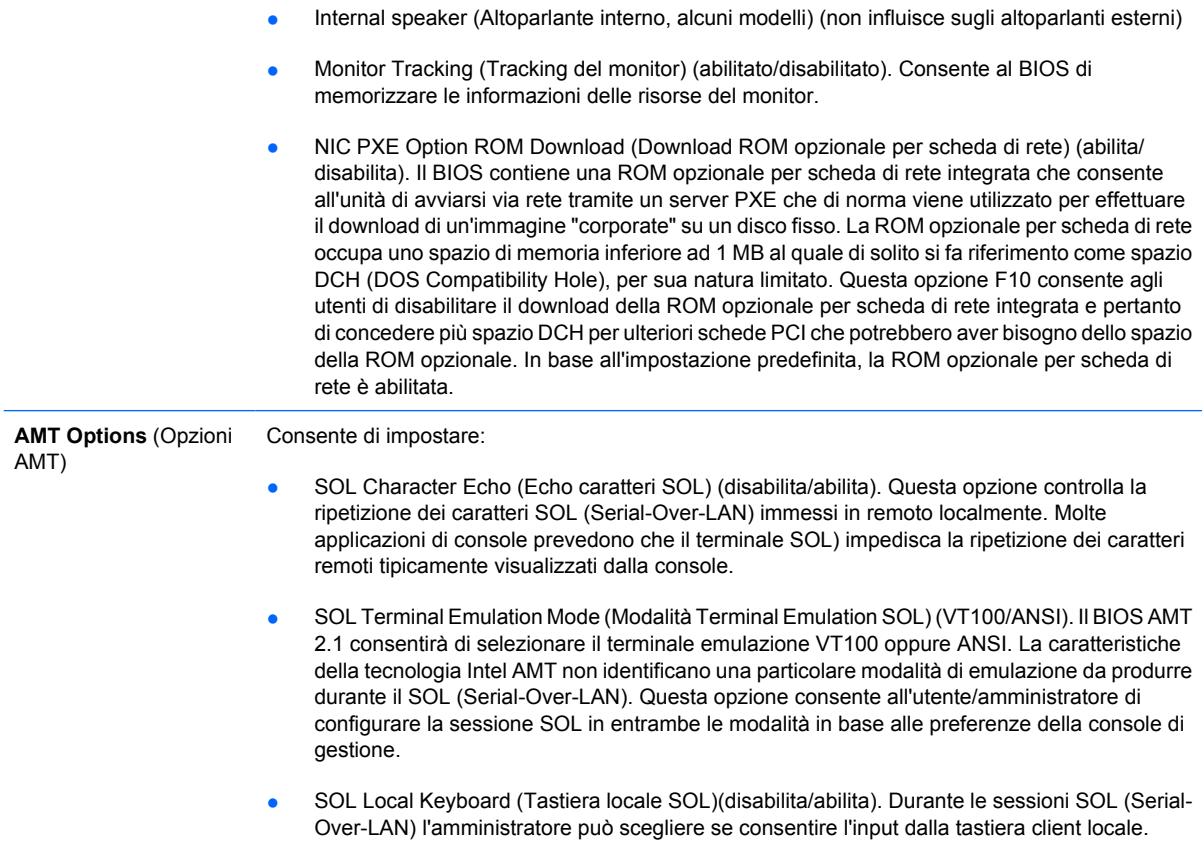

## **Ripristino delle impostazioni di configurazione**

Questo metodo di ripristino richiede di eseguire il comando **Save to Removable Media** (Salva su supporti removibili) dell'utility Computer Setup (F10) prima che sia necessario il ripristino mediante **Restore**. (Vedere [Save to Removable Media \(Salva su supporti removibili\) a pagina 3](#page-8-0) nella tabella Computer Setup - File).

**NOTA:** Si consiglia di salvare eventuali parametri di configurazione del computer modificati su un dischetto, un dispositivo USB flash media o uno di tipo a dischetti (dispositivo di memorizzazione impostato in modo da emulare un'unità a dischetti) e salvare il dischetto o il dispositivo per riutilizzarlo in seguito.

Per ripristinare la configurazione, inserire l'unità a dischetti, il dispositivo flash media USB o altra periferica di memorizzazione utilizzata, con i parametri salvati ed eseguire il comando **Restore from Removable Media** (Ripristina da supporti removibili) dell'utility Computer Setup (F10). (Vedere [Restore](#page-8-0) [from Removable Media \(Ripristina da supporti removibili\) a pagina 3](#page-8-0) nella tabella Computer Setup - File).